### **Tests**Initial View

The initial view for tests is the same as assignments, where entry is provided after swipe. With typical text stylings. It should be "Swipe to Start" initially, but if returning to an attempt it should be "Swipe to Continue."

When entering an assignment or test you should get the same "card" animation that exists when switching between courses and the menu.

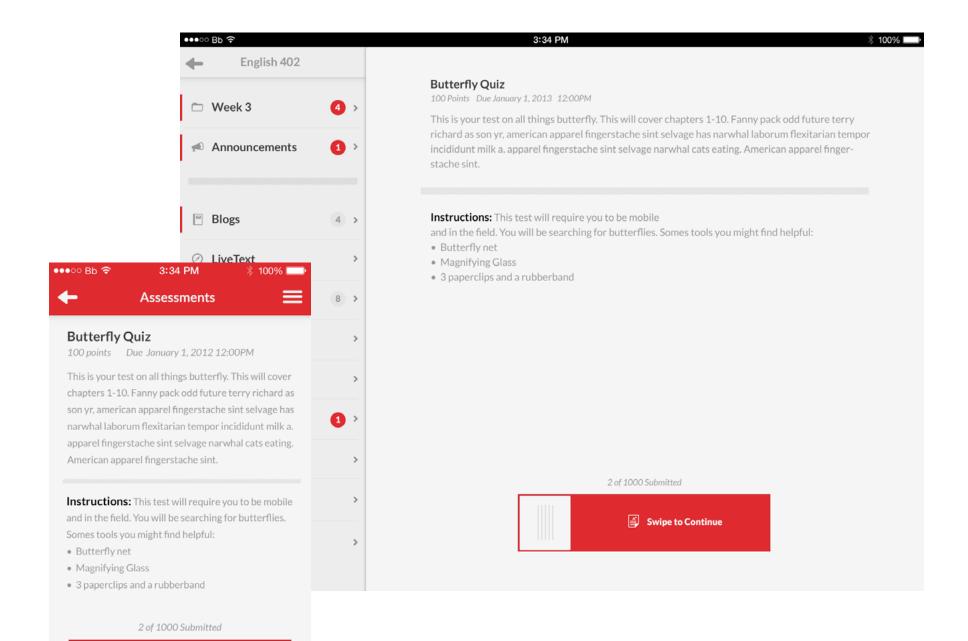

Start Attempt

#### Table of Contents

The table of contents is accessed through a top left icon on iPhone, Android, and vertical iPad. Horizontal iPad has it always visible.

This displays an unanswered state, a down/selected state, and an answered state. The X to leave the test is only visible on the ToC.

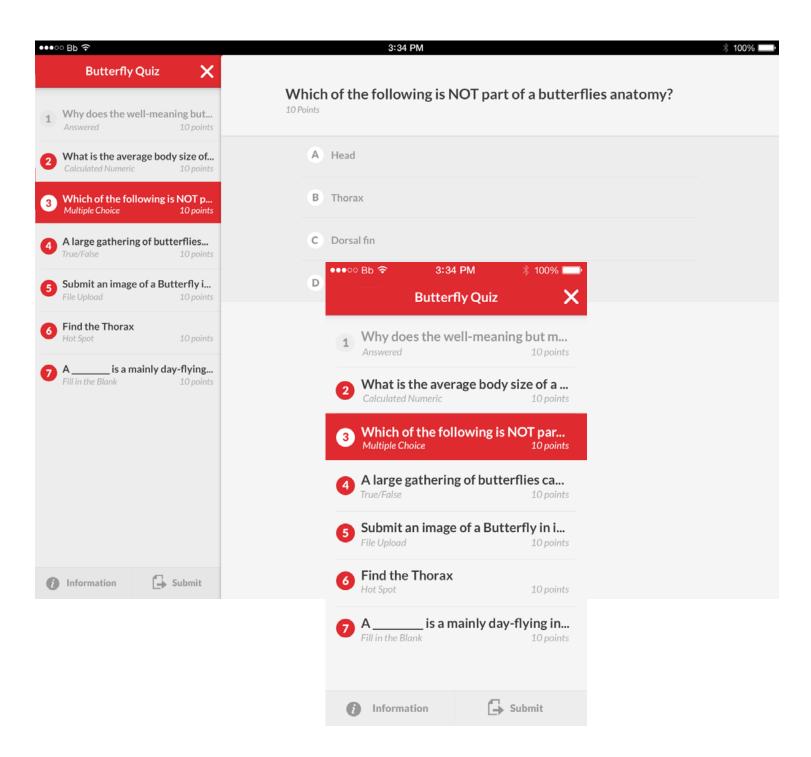

# **Tests** Info

The info modal is available in the ToC and allows for easy access to the instructions of a test while in the process of taking one. It has the colored title bar like all modals within tests and assignments should have.

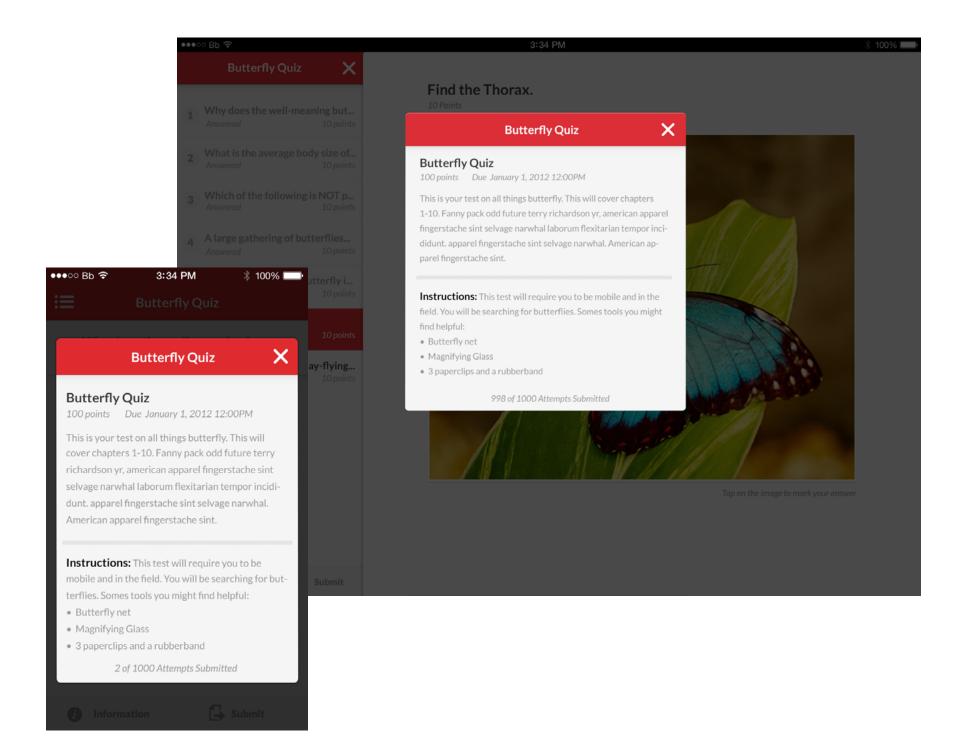

### **Tests**Fill in the Blank

Fill in the blank follows the existing style within iOS. There is a sentence with a few fields which expand based on the text within them. There is a special style for this text, and a selected style for the input field.

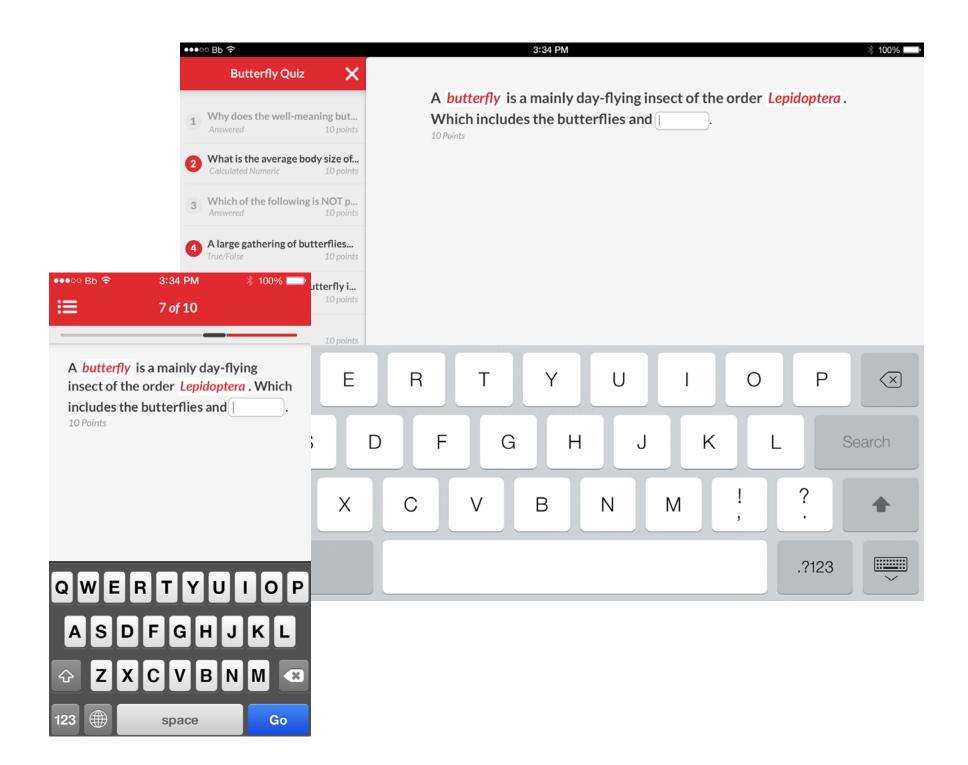

#### **Calculated Numeric**

Calculated Numeric is fairly straight forward. When focus is on the text field we should auto bring up the numerical keyboard. The keyboard should also have a "done" option, or an option to hide it.

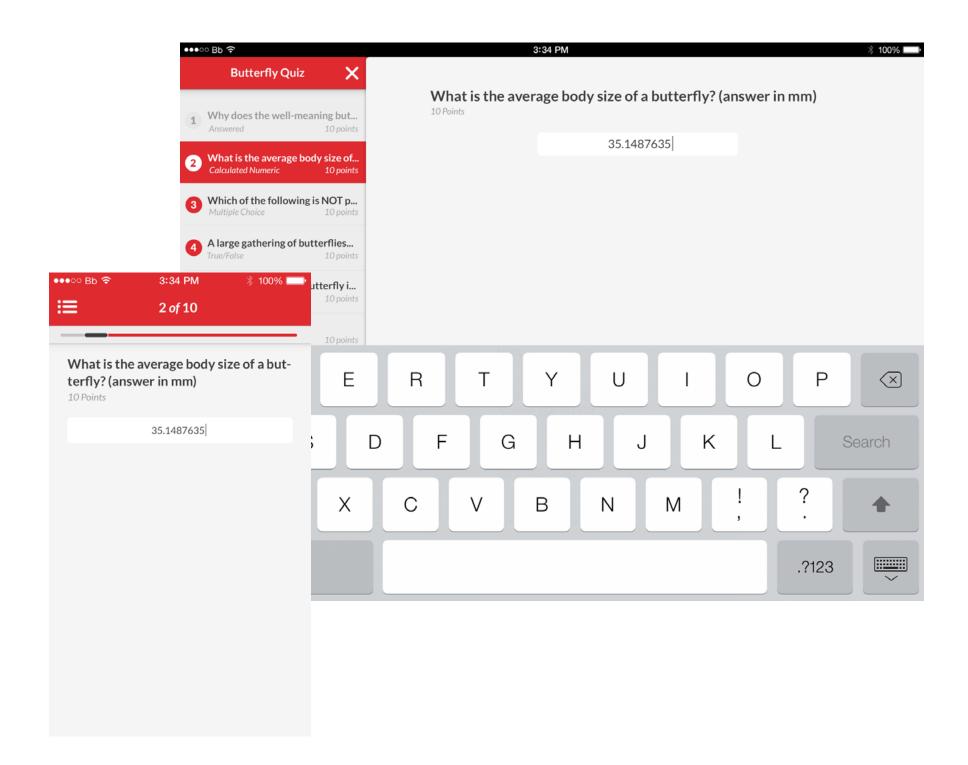

# **Tests**File Upload

File upload is handled like attachments in other areas. We use a bottom action bar with the options for pulling in a file. When it is chosen we populate the area with that file. If it is not an image we will use the icon for it's file type along with the file name.

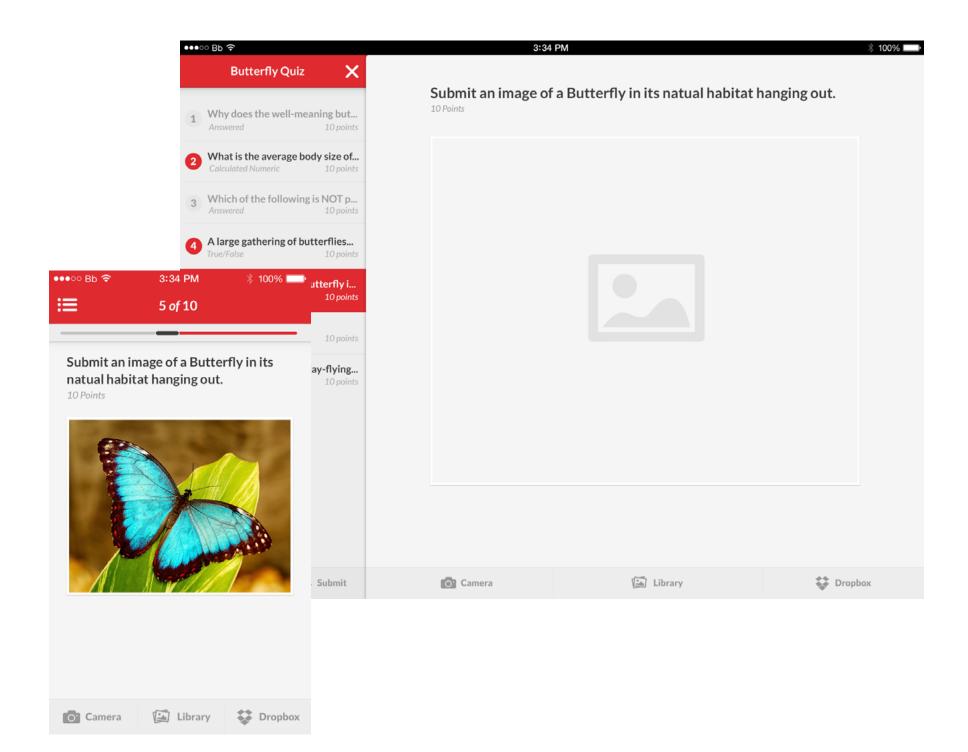

# **Tests**Hot Spot

Hot Spot was accidentally ommitted from previous versions.

The user is presented with an image and then taps on a part of the image that corresponds with the question text. This is a change for iOS but the same for Android from previous versions. After tapping on an area a graphic appears over it pin pointing it's location. This graphic should also appear under the finger on "downstate" so to appear as if they are dragging it around.

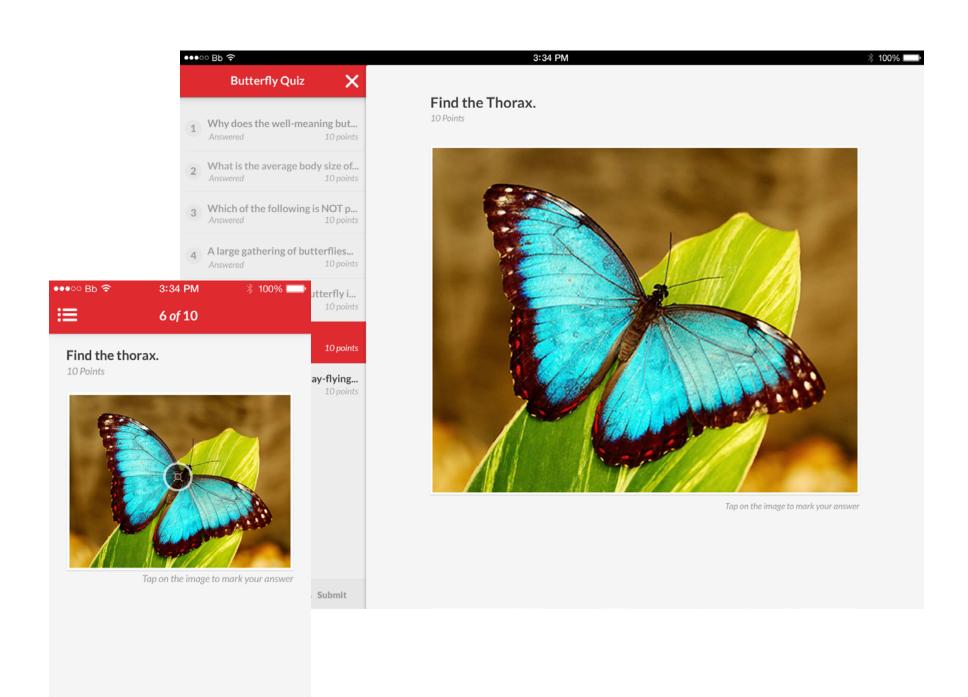

### **Tests**Short Answer

Short answer follows the same conventions as Calculated Numeric. The only difference is a visual size of the input field, and that it should automatically bring up the standard keyboard. There should also be a "done" option, or a way to dismiss the keyboard.

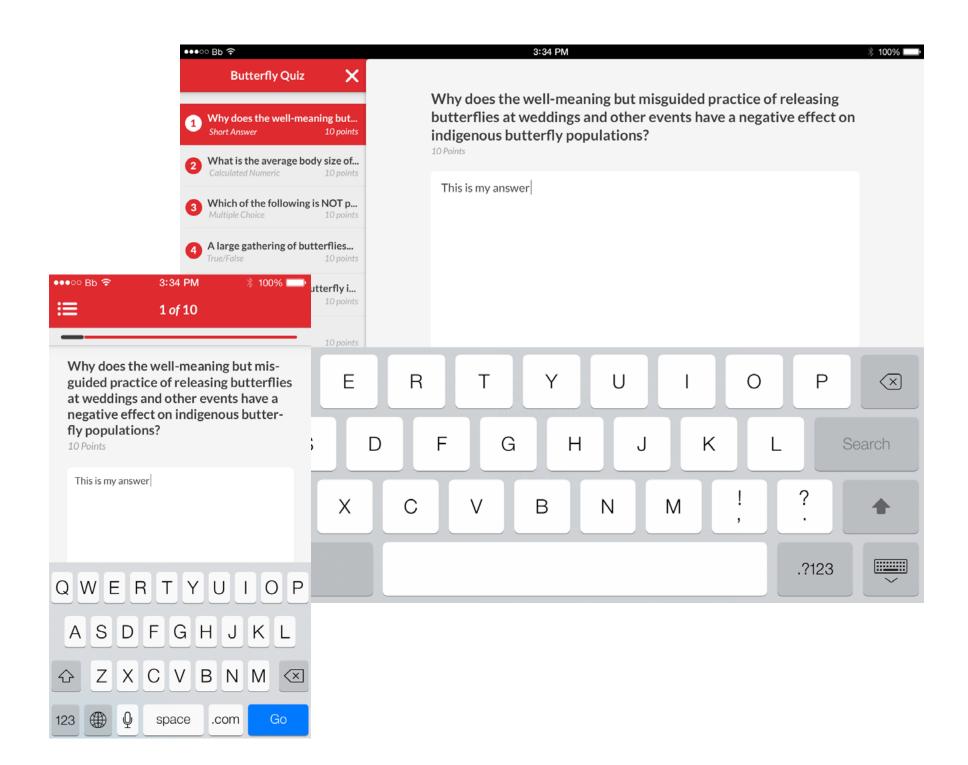

#### Multiple Choice

Multiple choice has a somewhat new style with the input but it follows usual conventions. We use the same color as an action bar, usual dividers, usual down state fill in animation. When the user lets up on their touch however the visual that remains is a colored text version.

This is by far the most popular question type, so this experience is fairly important.

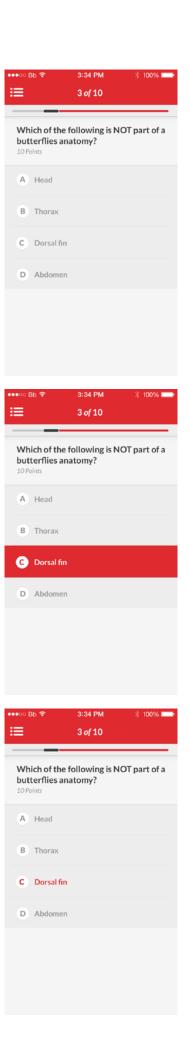

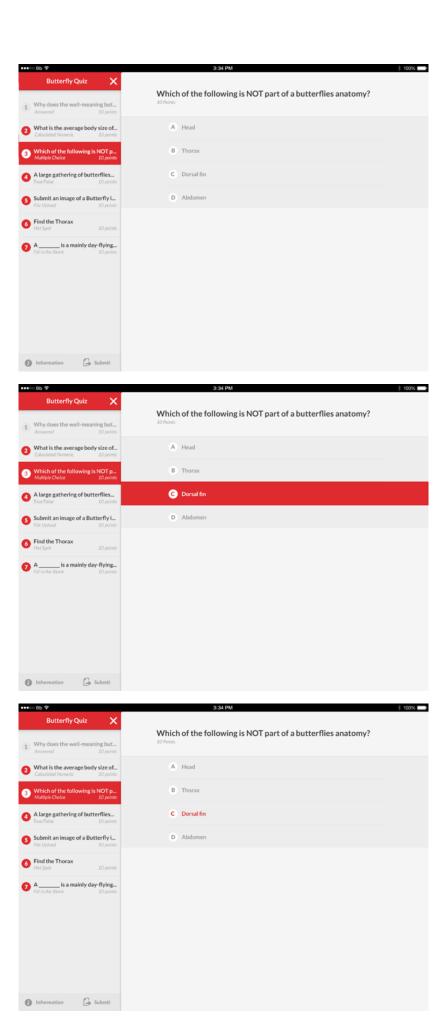

# **Tests**True/False

True or False is essentially a two answer Multiple Choice.

Not to much to explain here.

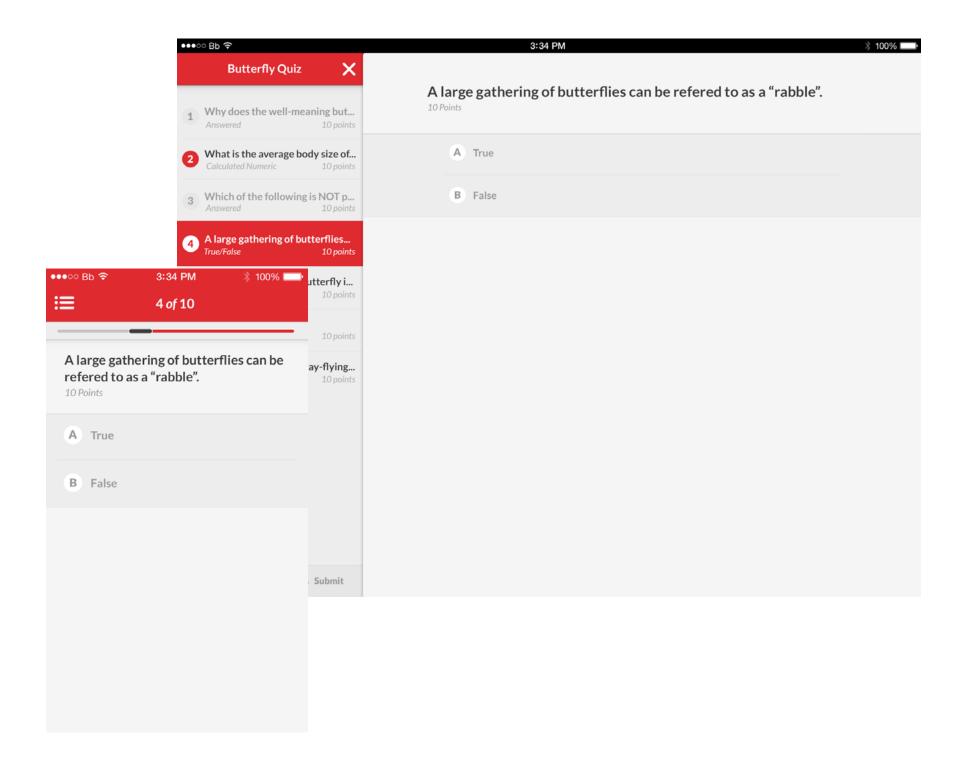

# **Tests**Submit

Submit is handled similarly to an assignment. When the student tries to submit without all questions being answered we will display a warning string of text.

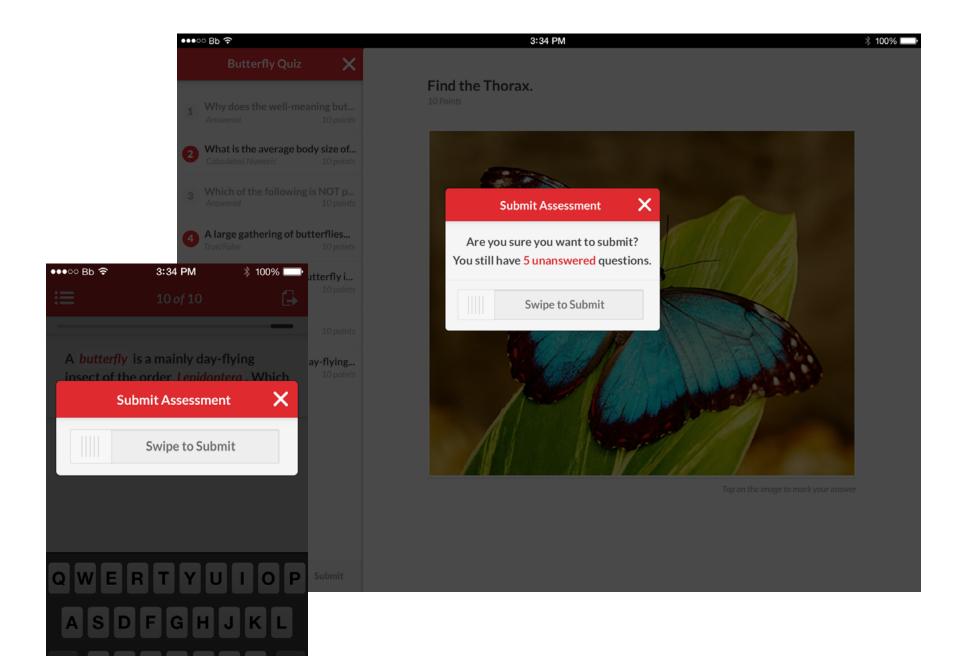

## **Tests**Rich Content

Test questions and answers should be displayed at Basic.
This is bold, underline, italic, strikethrough.

In the case of the question, the "bolded" text should be pushed up from Bold weight to Black weight.

In the case of the answers, the Normal weight should be pushed up to Bold wieght.

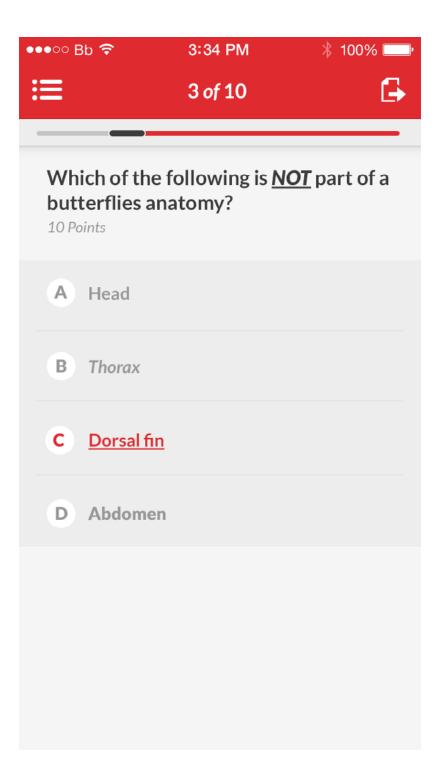

#### **Progress Bar**

Due to popular demand Left to Right Swipe is back!

There is also a progress bar along the top that is static and indicates where you are as well as what questions you have answered. The bar is divided evenly by the amount of questions that exist. Each section is colored based on wether it is complete or not. Grey for complete, class color for incomplete.

There is a slighter larger dark pill(or dot if small enough) to indicate what question you are currently viewing. This dark pill is draggable to quick travel to any question. When the finger is down on it the pill gets slightly lighter and a white pill shows up behind the current question text. This current question text updates depending on where the user is dragging to. Upon release the user should be brought to that question.

This does not exist on landscape iPad.

#### On Question 3 of 10

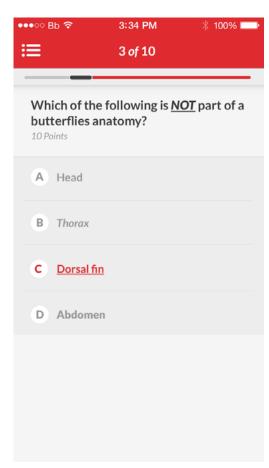

### Finger Down on Active Question On Question 3 of 10

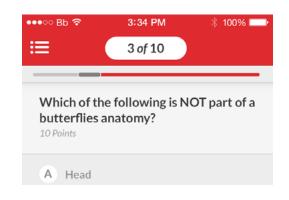

### Finger Down on Active Question On Question 3 of 100

| •○○ Bb 🛜 | 3:34 PM            | <b>¾ 100%</b> |
|----------|--------------------|---------------|
| ≡        | 3 of 100           |               |
| -        |                    |               |
|          |                    |               |
| Which of | the following is N | OT part of    |

#### On Question 3 of 10

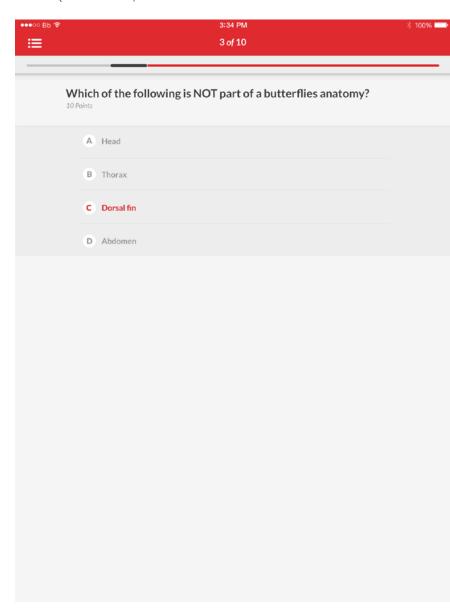